# **Dell EMC PowerEdge R440**

# Guide de référence du BIOS et de l'UEFI

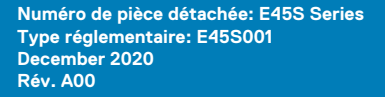

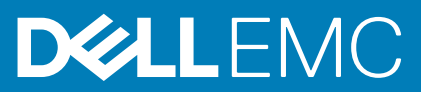

#### Remarques, précautions et avertissements

**REMARQUE :** Une REMARQUE indique des informations importantes qui peuvent vous aider à mieux utiliser votre produit.

**PRÉCAUTION : ATTENTION vous avertit d'un risque de dommage matériel ou de perte de données et vous indique comment éviter le problème.**

**AVERTISSEMENT : un AVERTISSEMENT signale un risque d'endommagement du matériel, de blessure corporelle, voire de décès.**

© 2017 - 2020 Dell Inc. ou ses filiales. Tous droits réservés. Dell, EMC et les autres marques commerciales mentionnées sont des marques de Dell Inc. ou de ses filiales. Les autres marques peuvent être des marques commerciales de leurs propriétaires respectifs.

# Table des matières

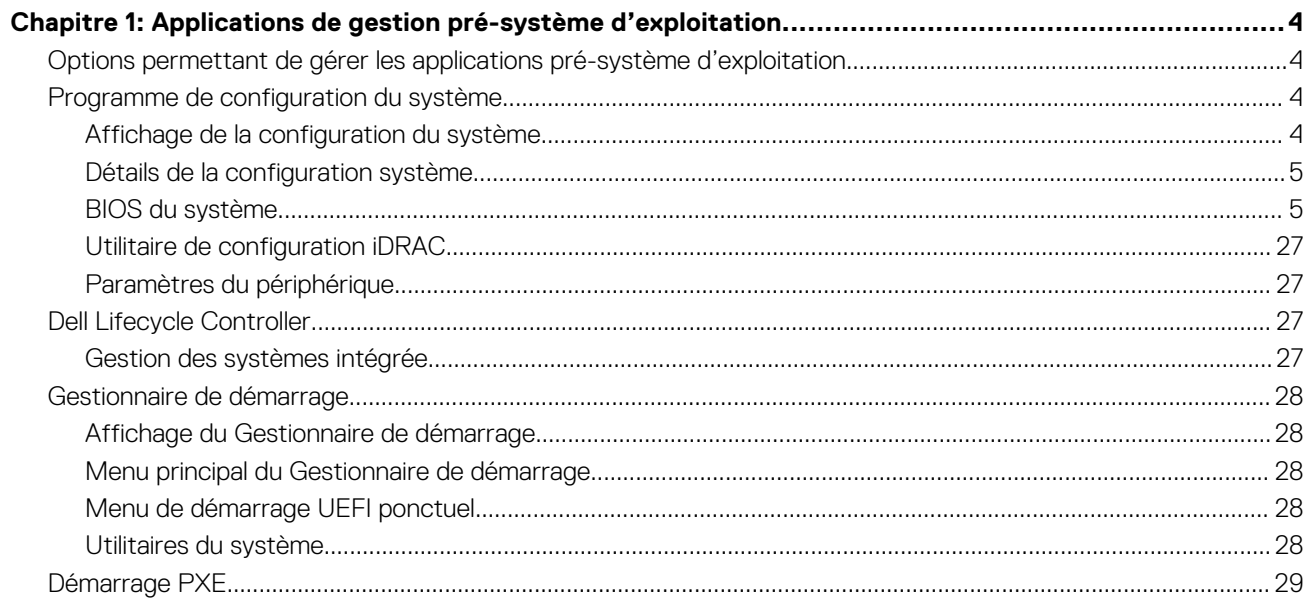

# <span id="page-3-0"></span>**Applications de gestion pré-système d'exploitation**

**1**

Vous pouvez gérer les paramètres et fonctionnalités de base d'un système sans amorçage sur le système d'exploitation en utilisant le micrologiciel du système.

#### **Sujets :**

- Options permettant de gérer les applications pré-système d'exploitation
- Programme de configuration du système
- **[Dell Lifecycle Controller](#page-26-0)**
- [Gestionnaire de démarrage](#page-27-0)
- [Démarrage PXE](#page-28-0)

# **Options permettant de gérer les applications présystème d'exploitation**

Votre système comporte les options suivantes pour gérer les applications du pré-système d'exploitation :

- Programme de configuration du système
- Dell Lifecycle Controller
- Gestionnaire de démarrage
- Preboot Execution Environment (Environnement d'exécution de préamorçage, PXE)

# **Programme de configuration du système**

L'écran **Configuration du système** permet de configurer les paramètres du BIOS, les paramètres d'iDRAC et les paramètres des périphériques de votre système.

**REMARQUE :** Par défaut, le texte d'aide du champ sélectionné s'affiche dans le navigateur graphique. Pour afficher le texte d'aide dans le navigateur de texte, appuyez sur la touche F1.

Vous pouvez accéder au programme de configuration par l'une des opérations suivantes :

- Navigateur graphique standard : cette option est activée par défaut.
- Navigateur de texte : cette option est activée à l'aide de la Console Redirection (Redirection de la console).

## **Affichage de la configuration du système**

Pour afficher l'écran **Configuration du système**, procédez comme suit :

#### **Étapes**

- 1. Allumez ou redémarrez le système.
- 2. Appuyez sur F2 dès que vous voyez le message suivant :

F2 = System Setup

**REMARQUE :** Si le système d'exploitation commence à se charger alors que vous n'avez pas encore appuyé sur F2 attendez que le système finisse de démarrer, redémarrez-le et réessayez.

# <span id="page-4-0"></span>**Détails de la configuration système**

Les détails de l'écran **Menu principal de la configuration du système** sont expliqués ci-dessous :

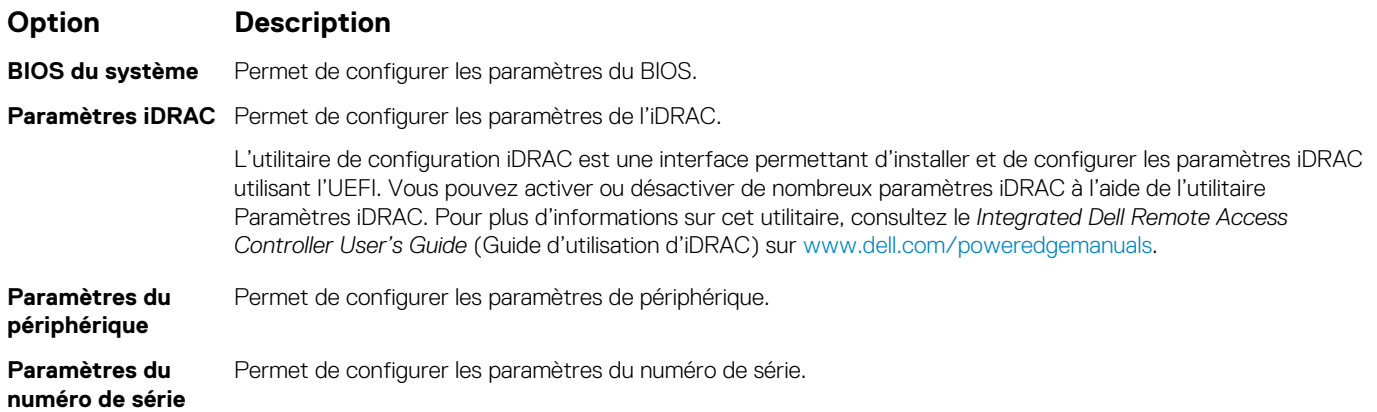

### **BIOS du système**

L'écran **BIOS du système** permet de modifier des fonctions spécifiques telles que Séquence de démarrage, Mot de passe du système, Mot de passe de configuration, la configuration du SATA et du PCIe NVMe, la configuration du mode RAID, et l'activation ou la désactivation des ports USB.

### **Affichage du BIOS du système**

Pour afficher l'écran **BIOS du système**, procédez comme suit :

#### **Étapes**

- 1. Allumez ou redémarrez le système.
- 2. Appuyez sur F2 dès que vous voyez le message suivant :

F2 = System Setup

- **REMARQUE :** Si le système d'exploitation commence à se charger alors que vous n'avez pas encore appuyé sur F2 attendez que le système finisse de démarrer, redémarrez le système et réessayez.
- 3. Dans l'écran **Menu principal de configuration du système**, cliquez sur **BIOS du système**.

### **Détails des paramètres du BIOS du système**

#### **À propos de cette tâche**

Les détails de l'écran **Paramètres du BIOS du système** sont expliqués comme suit :

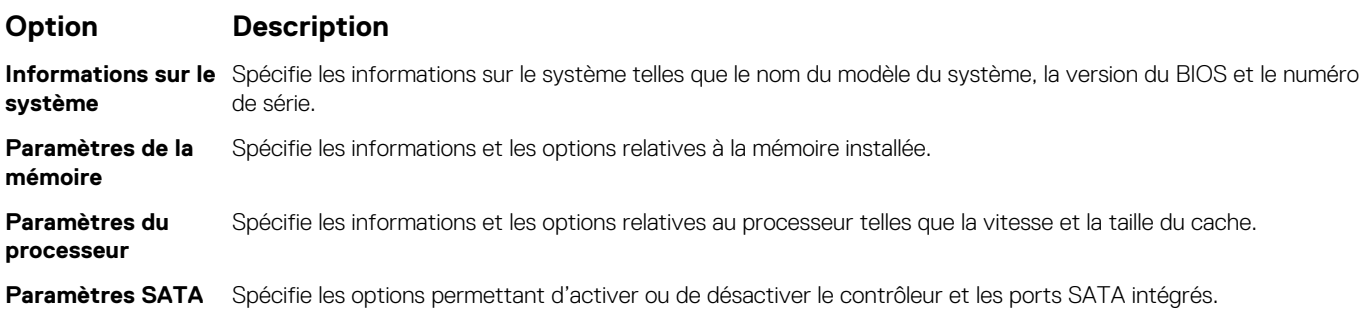

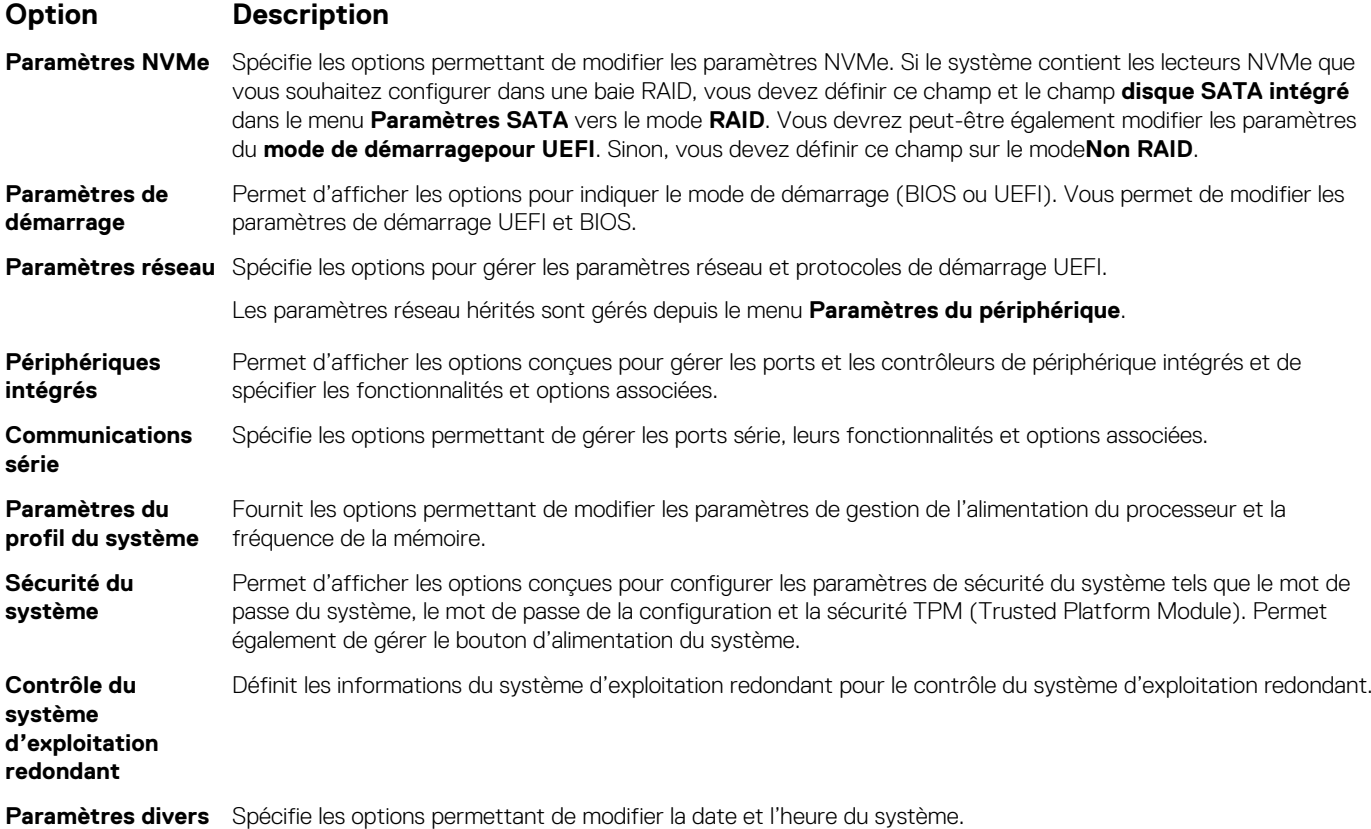

### **Informations sur le système**

L'écran **Informations sur le système** permet d'afficher les propriétés de l'système, telles que le numéro de série, le modèle de l'système et la version du BIOS.

### **Affichage des informations système**

Pour afficher l'écran **Informations système**, procédez comme suit :

#### **Étapes**

- 1. Allumez ou redémarrez le système.
- 2. Appuyez sur F2 dès que vous voyez le message suivant :

```
F2 = System Setup
```
- **REMARQUE :** Si le système d'exploitation commence à se charger alors que vous n'avez pas encore appuyé sur F2 attendez que le système finisse de démarrer, redémarrez-système et réessayez.
- 3. Dans l'écran **Menu principal de configuration du système**, cliquez sur **BIOS du système**.
- 4. Dans l'écran **BIOS du système**, cliquez sur **Informations système**.

### **Détails des informations sur le système**

#### **À propos de cette tâche**

Les informations détaillées de l'écran **Informations sur le système** sont les suivantes :

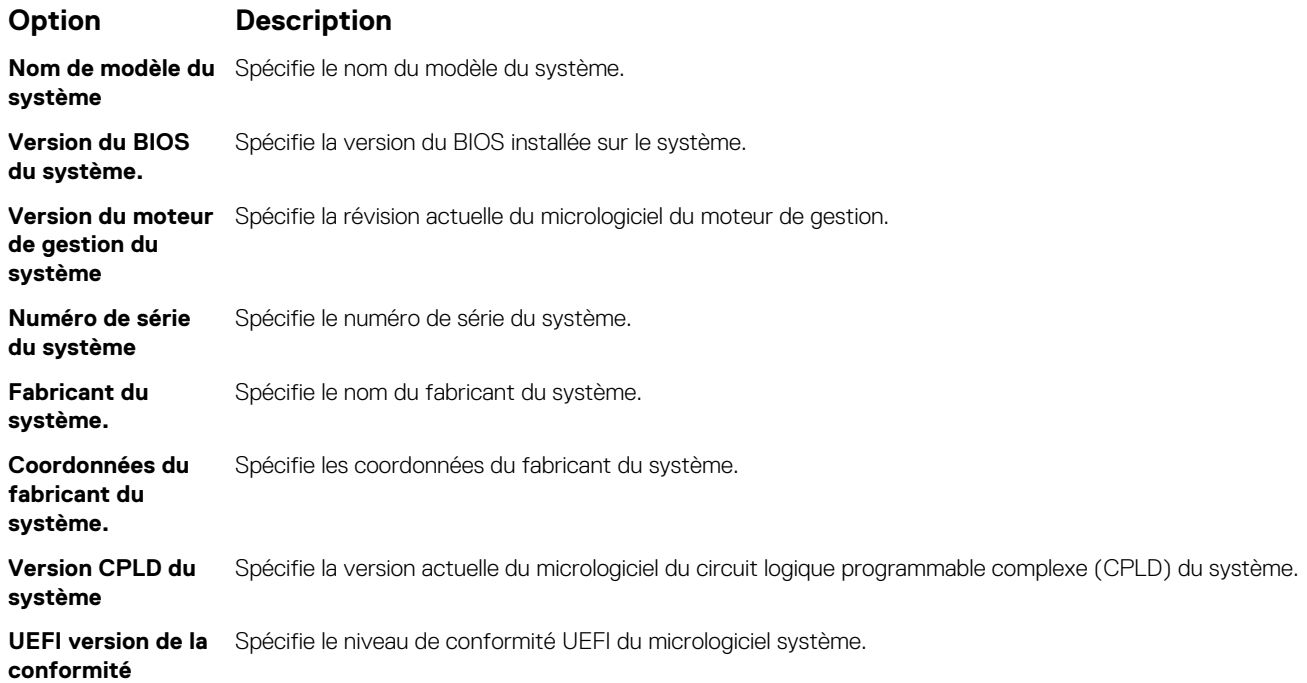

### **Paramètres de la mémoire**

L'écran **Paramètres de la mémoire** permet d'afficher tous les paramètres de la mémoire, ainsi que d'activer ou de désactiver des fonctions de mémoire spécifiques, telles que les tests de la mémoire de l'système et l'entrelacement de nœuds.

### **Affichage des paramètres de la mémoire**

Pour afficher l'écran **Paramètres de la mémoire**, procédez comme suit :

#### **Étapes**

- 1. Allumez ou redémarrez le système.
- 2. Appuyez sur F2 dès que vous voyez le message suivant :

F2 = System Setup

**REMARQUE :** Si le système d'exploitation commence à se charger alors que vous n'avez pas encore appuyé sur F2 attendez que le système finisse de démarrer, redémarrez le système et réessayez.

- 3. Dans l'écran **Menu principal de configuration du système**, cliquez sur **BIOS du système**.
- 4. Dans l'écran **BIOS du système**, cliquez sur **Paramètres de la mémoire**.

### **Détails de l'écran Paramètres de la mémoire**

#### **À propos de cette tâche**

Le détail de l'écran **Paramètres de la mémoire** est le suivant :

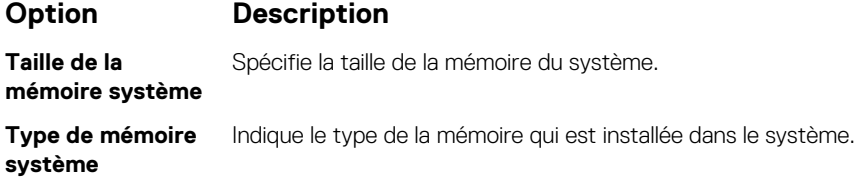

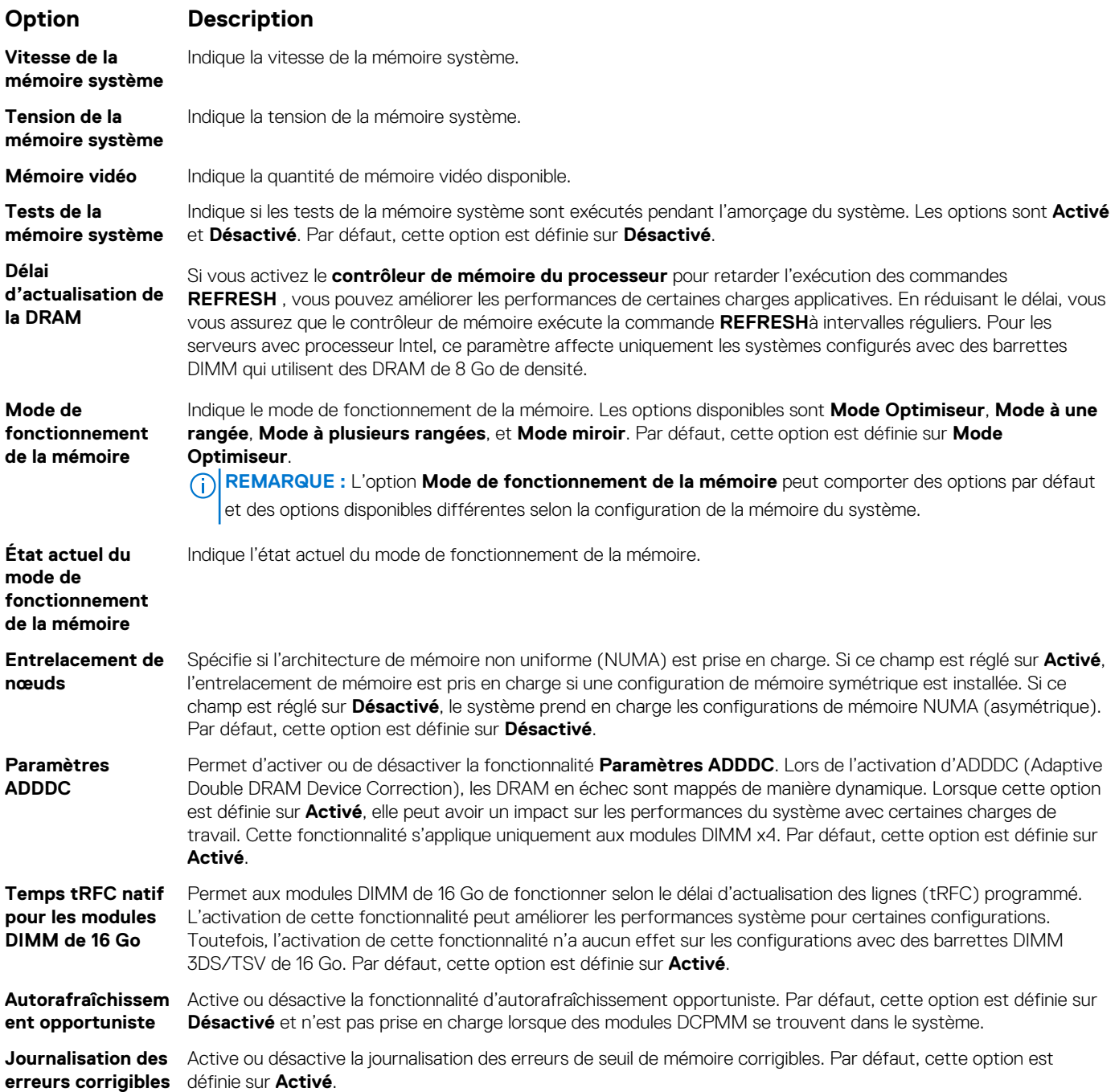

### **Paramètres du processeur**

L'écran **Paramètres du processeur** permet d'afficher les paramètres du processeur et d'exécuter des fonctions spécifiques telles que l'activation de la technologie de virtualisation, la prérécupération matérielle et la mise en état d'inactivité du processeur logique.

### **Affichage des paramètres du processeur**

Pour afficher l'écran **Paramètres du processeur**, effectuez les étapes suivantes :

#### **Étapes**

1. Allumez ou redémarrez le système.

#### 2. Appuyez sur F2 dès que vous voyez le message suivant :

F2 = System Setup

**REMARQUE :** Si le système d'exploitation commence à se charger alors que vous n'avez pas encore appuyé sur F2 attendez que le système finisse de démarrer, redémarrez-système et réessayez.

- 3. Dans l'écran **Menu principal de configuration du système**, cliquez sur **BIOS du système**.
- 4. Sur l'écran **BIOS du système**, cliquez sur **Paramètres du processeur**.

### **Description des paramètres du processeur**

#### **À propos de cette tâche**

Les informations détaillées affichées à l'écran **Processor Settings (Paramètres du processeur)** s'expliquent comme suit :

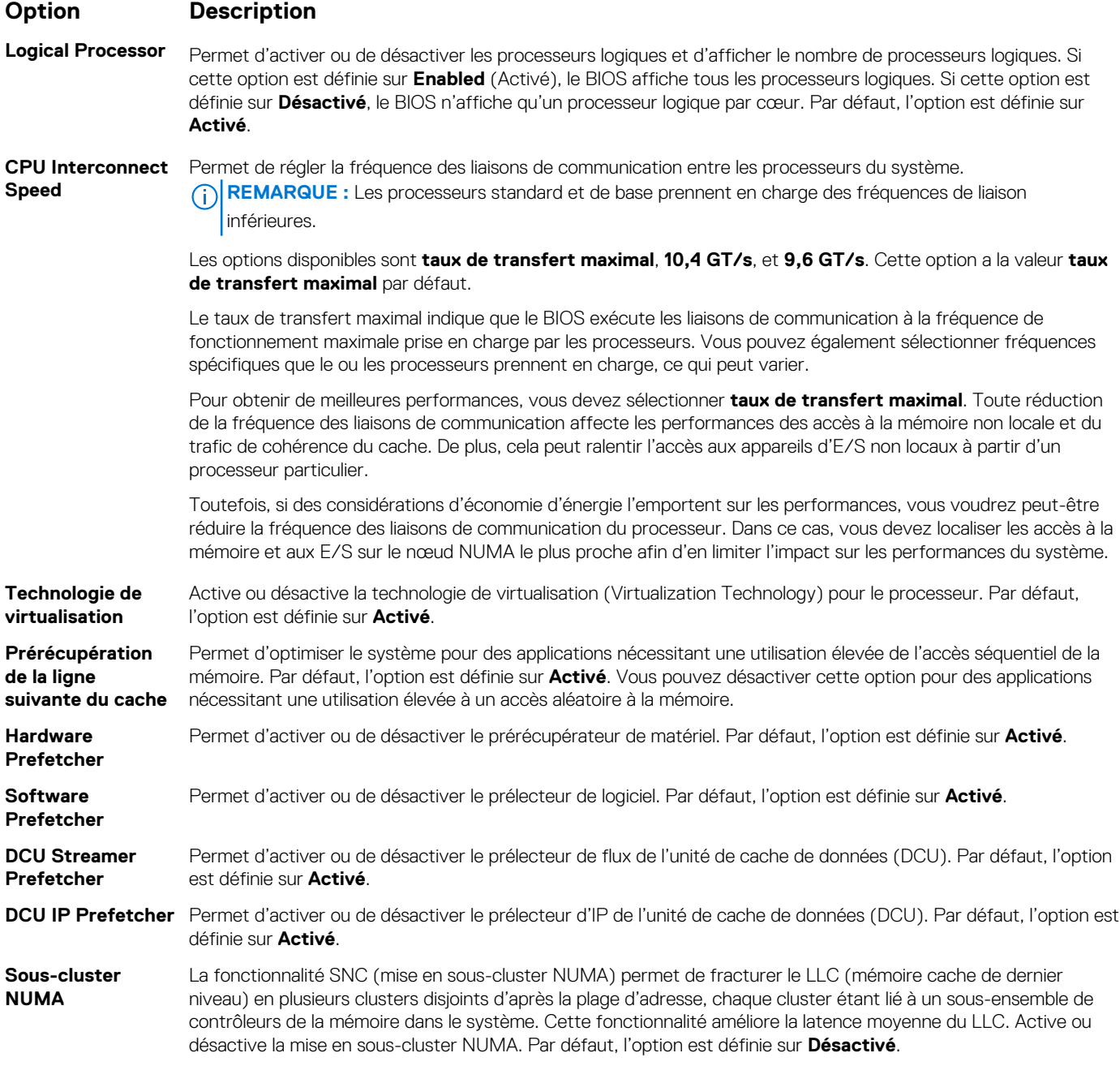

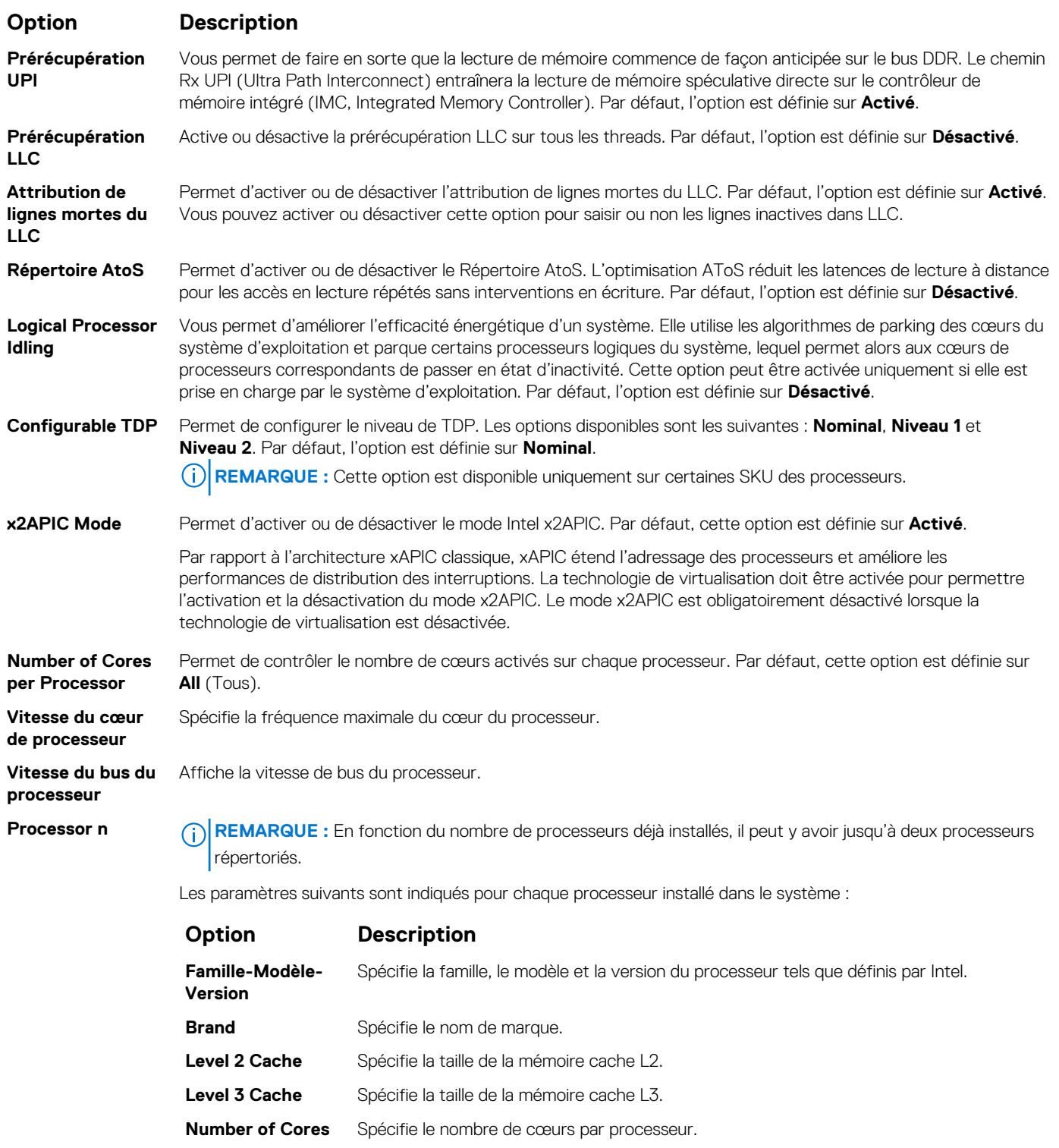

**Capacité de mémoire maximale** Spécifie la capacité de mémoire maximale par processeur.

**Microcode** Spécifie le microcode.

### **Paramètres SATA**

L'écran **Paramètres SATA** permet d'afficher les paramètres des périphériques SATA et activer le mode RAID SATA et PCIe NVMe sur votre système.

### **Affichage des paramètres SATA**

Pour afficher l'écran **Paramètres SATA**, procédez comme suit :

#### **Étapes**

- 1. Allumez ou redémarrez le système.
- 2. Appuyez sur F2 dès que vous voyez le message suivant :

F2 = System Setup

**(i)** REMARQUE : Si le système d'exploitation commence à se charger alors que vous n'avez pas encore appuyé sur F2 attendez que le système finisse de démarrer, redémarrez-système et réessayez.

- 3. Dans l'écran **Menu principal de configuration du système**, cliquez sur **BIOS du système**.
- 4. Dans l'écran **BIOS du système**, cliquez sur **Paramètres SATA**.

### **Détails des paramètres SATA**

#### **À propos de cette tâche**

Les informations détaillées affichées à l'écran **Paramètres SATA** sont les suivantes :

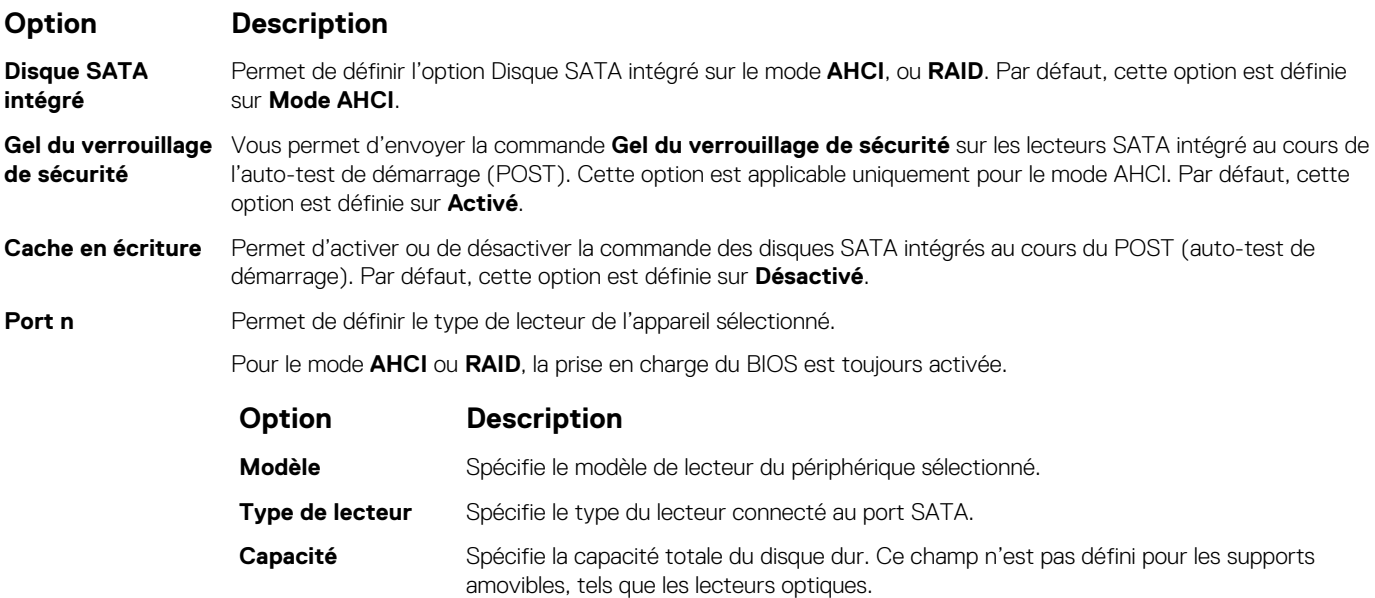

### **Paramètres NVMe**

Les paramètres NVMe vous permettent de définir les disques NVMe sur le mode **RAID** ou le mode **Non RAID**.

**REMARQUE :** Pour configurer ces disques en tant que disques RAID, vous devez définir les disques NVMe et l'option Disque SATA intégré du menu **Paramètres SATA** sur le mode **RAID**. Sinon, vous devez définir ce champ sur le mode **Non RAID**.

### **Affichage des paramètres NVMe**

Pour afficher l'écran **Paramètres NVMe**, effectuez les étapes suivantes :

#### **Étapes**

1. Allumez ou redémarrez le système.

#### 2. Appuyez sur F2 dès que vous voyez le message suivant :

F2 = System Setup

**REMARQUE :** Si le système d'exploitation commence à se charger alors que vous n'avez pas encore appuyé sur F2 attendez que le système finisse de démarrer, redémarrez-le et réessayez.

- 3. Dans l'écran **Menu principal de configuration du système**, cliquez sur **BIOS du système**.
- 4. Dans l'écran **BIOS du système**, cliquez sur **Paramètres NVMe**.

### **Détails des paramètres NVMe**

#### **À propos de cette tâche**

Les informations détaillées affichées à l'écran Paramètres NVMe sont les suivantes :

#### **Option Description**

**Mode NVMe** Vous permet de définir le mode NVMe. Par défaut, cette option est définie sur **Non RAID**.

### **Paramètres de démarrage**

Vous pouvez utiliser l'écran **Paramètres de démarrage** pour régler le mode de démarrage sur **BIOS** ou UEFI **UEFI**. Il vous permet également de spécifier l'ordre de démarrage.

- **UEFI** : L'Unified Extensible Firmware Interface (UEFI) est une nouvelle interface entre les systèmes d'exploitation et le micrologiciel de la plate-forme.. L'interface se compose de tableaux de données avec des informations relatives à la plate-forme, des appels de service de démarrage et d'exécution qui sont disponibles pour le système d'exploitation et son chargeur. Les avantages suivants sont disponibles lorsque le **mode de démarrage** est réglé sur **UEFI** :
	- Prise en charge des partitions de disque de plus de 2 To.
	- Sécurité renforcée (par exemple, amorçage sécurisé UEFI).
	- Temps de démarrage plus rapide.

 $(i)$ **REMARQUE :** Vous devez utiliser uniquement le mode de démarrage UEFI pour démarrer à partir des lecteurs NVMe.

● **BIOS** : Le **mode de démarrage du BIOS** est le mode de démarrage traditionnel. Il est maintenu pour une compatibilité descendante.

### **Affichage des paramètres de démarrage**

Pour afficher l'écran **Paramètres de démarrage**, procédez comme suit :

#### **Étapes**

- 1. Allumez ou redémarrez le système.
- 2. Appuyez sur F2 dès que vous voyez le message suivant :

F2 = System Setup

**REMARQUE :** Si le système d'exploitation commence à se charger alors que vous n'avez pas encore appuyé sur F2 attendez que le système finisse de démarrer, redémarrez-système et réessayez.

- 3. Dans l'écran **Menu principal de configuration du système**, cliquez sur **BIOS du système**.
- 4. Dans l'écran **BIOS du système**, cliquez sur **Paramètres de démarrage**.

### **Description des Paramètres de démarrage**

#### **À propos de cette tâche**

Le détail de l'écran **Paramètres de démarrage** est le suivant :

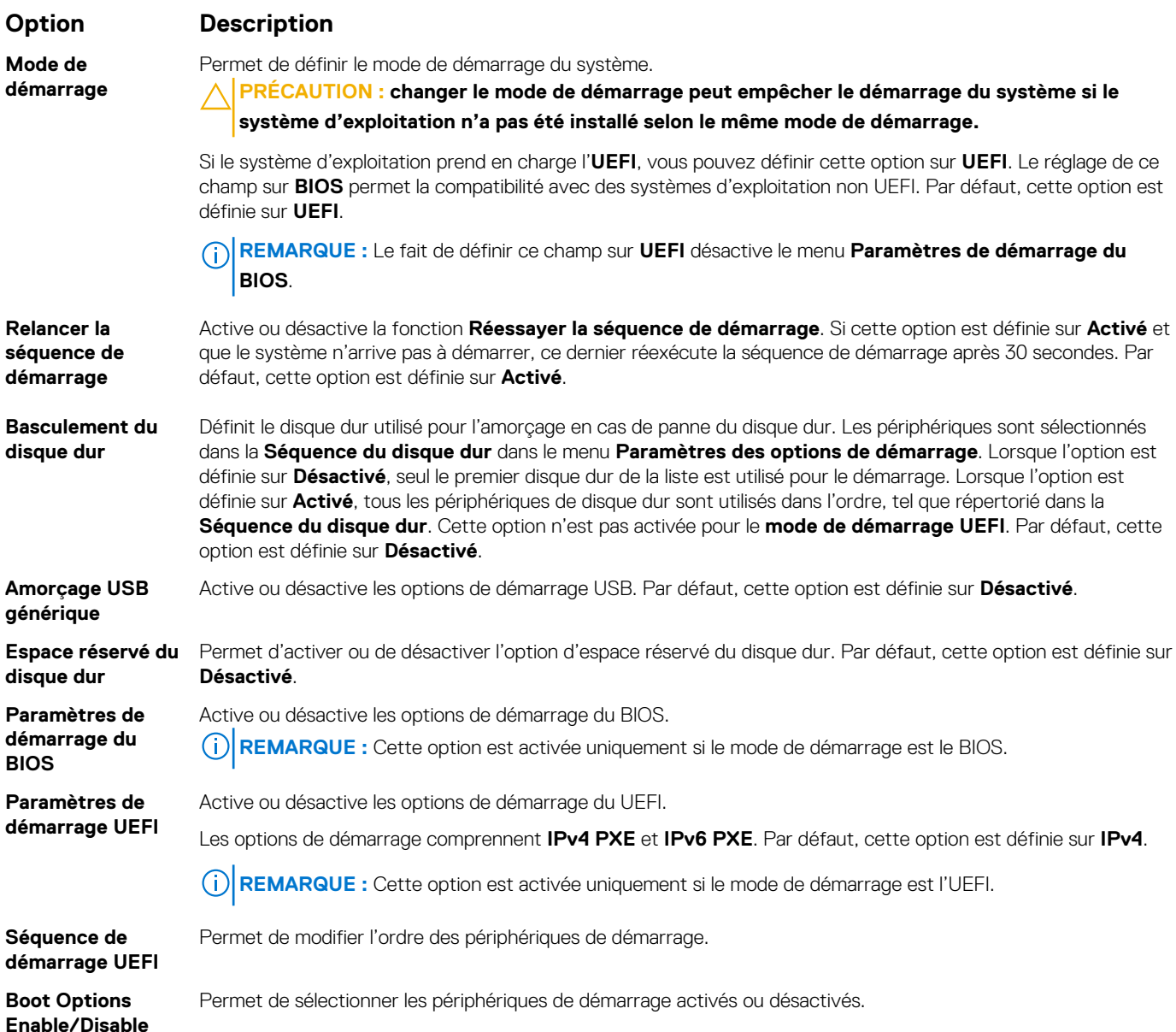

### **Choix du mode de démarrage du système**

Le programme de configuration du système vous permet de spécifier un des modes de démarrage suivants pour l'installation du système d'exploitation :

- Le mode de démarrage du BIOS est l'interface standard de démarrage au niveau du BIOS.
- Le mode de démarrage UEFI (par défaut) est une interface de démarrage 64 bits améliorée.
- Si vous avez configuré le système pour qu'il démarre en mode UEFI, il remplace le BIOS du système.
- 1. Dans le **Menu principal de configuration du système**, cliquez sur **Paramètres de démarrage** et sélectionnez **Mode de démarrage**.

2. Sélectionnez le mode de démarrage UEFI souhaité pour démarrer le système.

**PRÉCAUTION : changer le mode de démarrage peut empêcher le démarrage du système si le système d'exploitation n'a pas été installé selon le même mode de démarrage.**

3. Lorsque le système a démarré dans le mode de démarrage spécifié, vous pouvez installer votre système d'exploitation depuis ce mode.

**REMARQUE :** Les systèmes d'exploitation doivent être compatibles avec l'UEFI afin d'être installés en mode de démarrage UEFI. Les systèmes d'exploitation DOS et 32 bits ne prennent pas en charge l'UEFI et ne peuvent être installés qu'à partir du mode de démarrage BIOS.

**REMARQUE :** Pour obtenir les dernières informations sur les systèmes d'exploitation pris en charge, rendez-vous sur le site [www.dell.com/ossupport](https://www.dell.com/ossupport).

### **Modification de la séquence de démarrage**

#### **À propos de cette tâche**

Vous devrez peut-être modifier l'ordre de démarrage si vous souhaitez amorcer à partir d'une clé USB ou d'un lecteur optique. La procédure ci-dessous peut être différente si vous avez sélectionné **BIOS** comme **Mode de démarrage**.

#### **Étapes**

- 1. Dans l'écran **Menu principal de configuration du système**, cliquez sur **BIOS du système** > **Paramètres de démarrage** > **Paramètres de démarrage UEFI/BIOS** > **Séquence de démarrage UEFI/BIOS**.
- 2. Cliquez sur **Exit (Quitter)**, puis sur **Yes (Oui)** pour enregistrer les paramètres en quittant.

### **Paramètres réseau**

Vous pouvez utiliser l'écran **Paramètres réseau** pour modifier les paramètres de démarrage UEFI PXE, iSCSI et HTTP. L'option Paramètres réseau n'est disponible qu'en mode UEFI.

**REMARQUE :** Le BIOS ne contrôle pas les paramètres réseau en mode BIOS. Pour ce dernier, les réseau sont gérés par la ROM en option du contrôleur réseau.

### **Affichage des paramètres réseau**

Pour afficher l'écran **Paramètres réseau**, effectuez les étapes suivantes :

#### **Étapes**

- 1. Allumez ou redémarrez le système.
- 2. Appuyez sur F2 dès que vous voyez le message suivant :

F2 = System Setup

**REMARQUE :** Si le système d'exploitation commence à se charger alors que vous n'avez pas encore appuyé sur F2 attendez que le système finisse de démarrer, redémarrez-système et réessayez.

- 3. Dans l'écran **Menu principal de configuration du système**, cliquez sur **BIOS du système**.
- 4. Dans l'écran **BIOS du système**, cliquez sur **Paramètres réseau**.

### **Détails de l'écran Paramètres réseau**

Les informations détaillées affichées à l'écran **Paramètres réseau** sont expliquées comme suit :

#### **À propos de cette tâche**

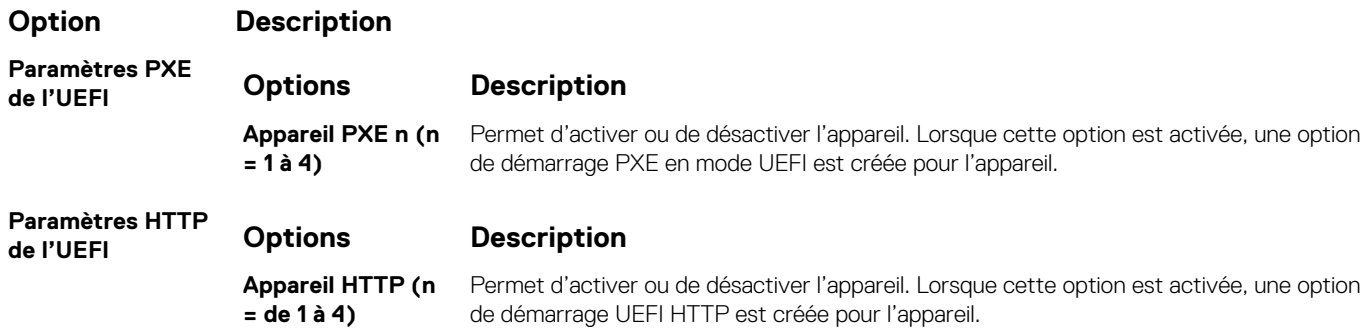

#### **Option Description**

**Paramètres iSCSI UEFI** Permet de contrôler la configuration de l'appareil iSCSI.

#### **Tableau 1. Détail de l'écran Paramètres iSCSI de l'UEFI**

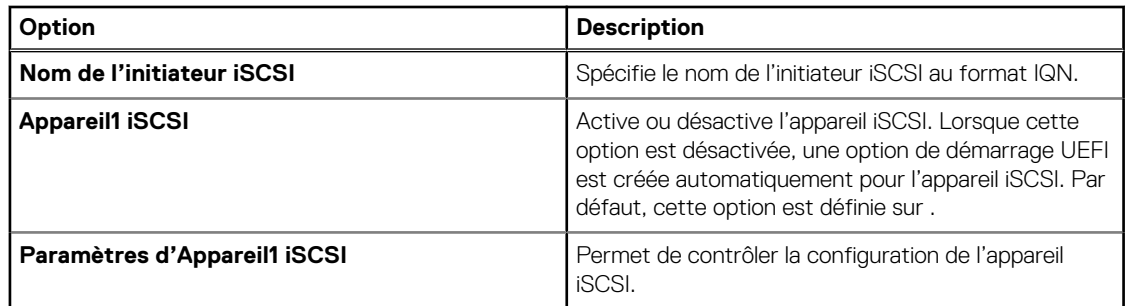

**Configuration de l'authentification TLS**

Permet d'afficher et/ou de modifier le mode d'authentification TLS de démarrage de cet appareil. **Aucun** signifie que le serveur HTTP et le client ne s'authentifient pas l'un l'autre pour cet amorçage. **Unidirectionnel** signifie que le serveur HTTP sera authentifié par le client, tandis que le client ne sera pas authentifié par le serveur. Par défaut, cette option est définie sur **Aucun**.

### **Périphériques intégrés**

L'écran **Périphériques intégrés** permet d'afficher et de configurer les paramètres de tous les périphériques intégrés, y compris le contrôleur vidéo, le contrôleur RAID intégré et les ports USB.

### **Affichage des appareils intégrés**

Pour afficher l'écran **Périphériques intégrés**, procédez comme suit :

#### **Étapes**

- 1. Allumez ou redémarrez le système.
- 2. Appuyez sur F2 dès que vous voyez le message suivant :

F2 = System Setup

**REMARQUE :** Si le système d'exploitation commence à se charger alors que vous n'avez pas encore appuyé sur F2 attendez que le système finisse de démarrer, redémarrez-le et réessayez.

- 3. Dans l'écran **Menu principal de configuration du système**, cliquez sur **BIOS du système**.
- 4. Sur l'écran **BIOS du système**, cliquez sur **Périphériques intégrés**.

### **Détails des périphériques intégrés**

#### **À propos de cette tâche**

Les informations détaillées affichées à l'écran **Périphériques intégrés** sont les suivantes :

#### **Option Description**

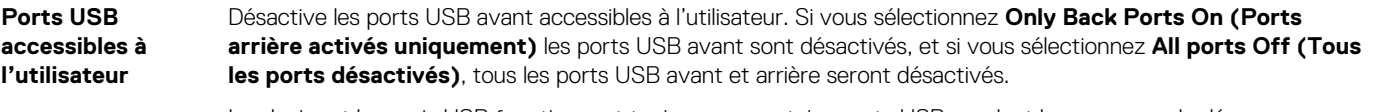

Le clavier et la souris USB fonctionnent toujours sur certains ports USB pendant le processus de démarrage, en fonction de la sélection. Une fois le processus d'amorçage terminé, les ports USB seront activés ou désactivés en fonction de la configuration.

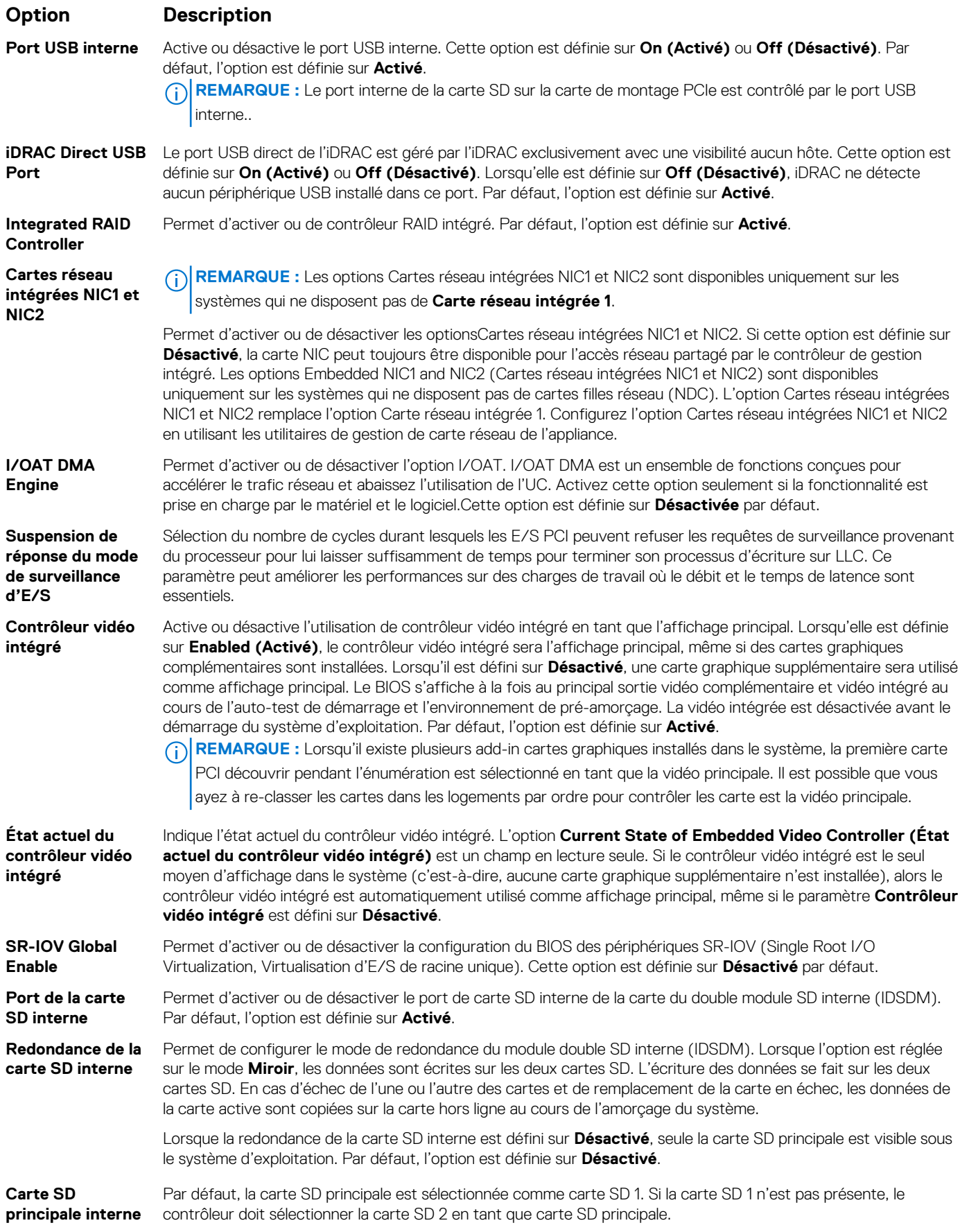

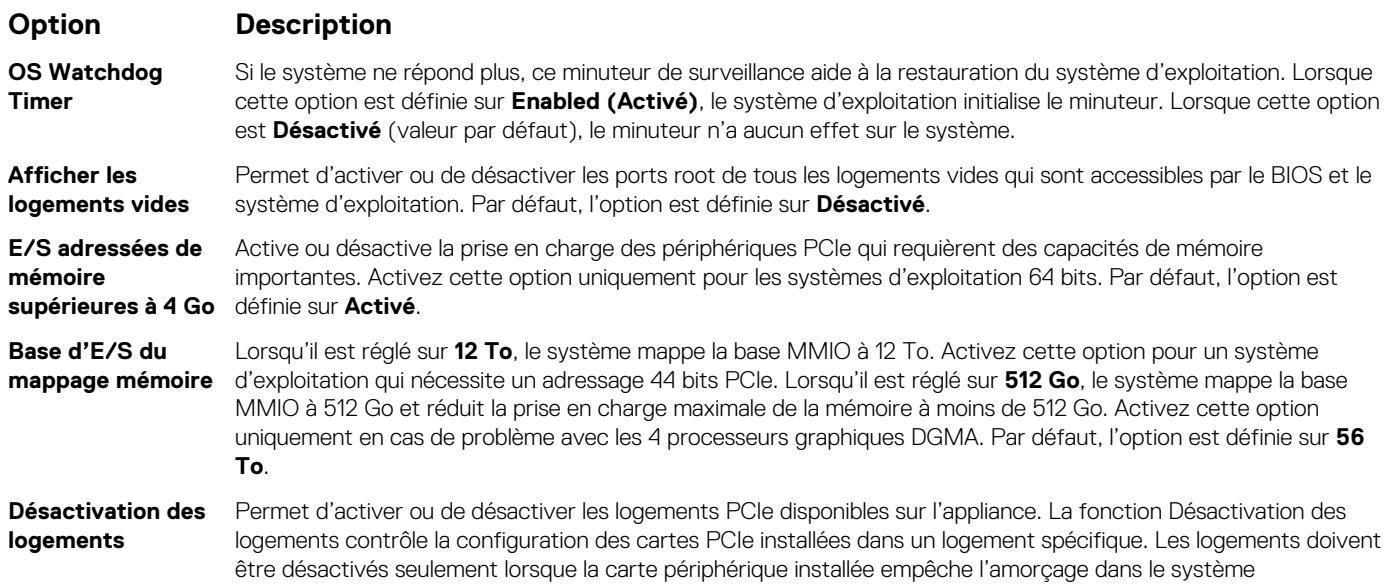

d'exploitation ou lorsqu'elle cause des délais lors du démarrage du système. Si le logement est désactivé, l'option ROM et les pilotes UEFI sont aussi désactivés. Seuls les logements présents dans le système sont contrôlables.

#### **Tableau 2. Désactivation des logements**

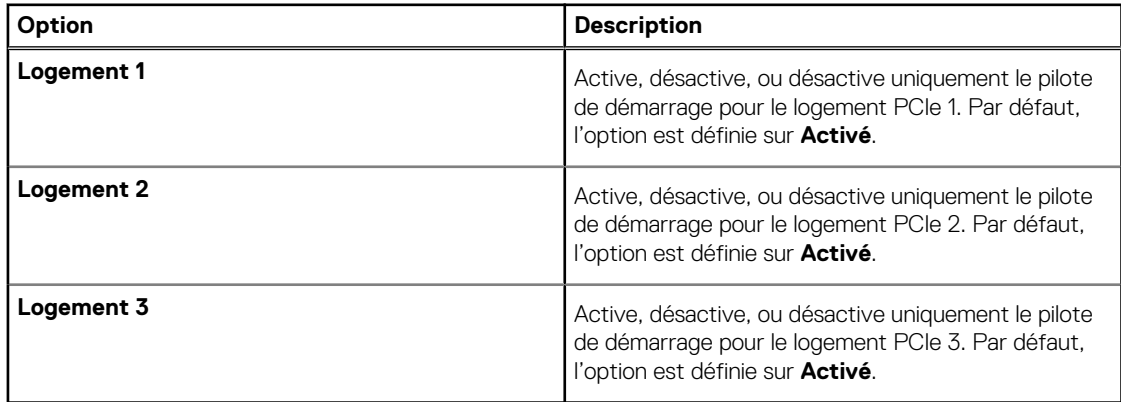

#### **Fractionnement des logements**

Permet de sélectionner les options **Fractionnement par défaut de la plate-forme**, **Découverte automatique des fractionnements** et **Contrôle manuel des fractionnements**. La valeur par défaut est définie sur **Fractionnement par défaut de la plateforme**. Le champ de fractionnement de logement est accessible lorsqu'il est défini sur **Contrôle manuel des fractionnements** et est grisé lorsqu'il est défini sur **Fractionnement par défaut de la plate-forme** ou **Découverte automatique des fractionnements**.

#### **Tableau 3. Fractionnement des logements**

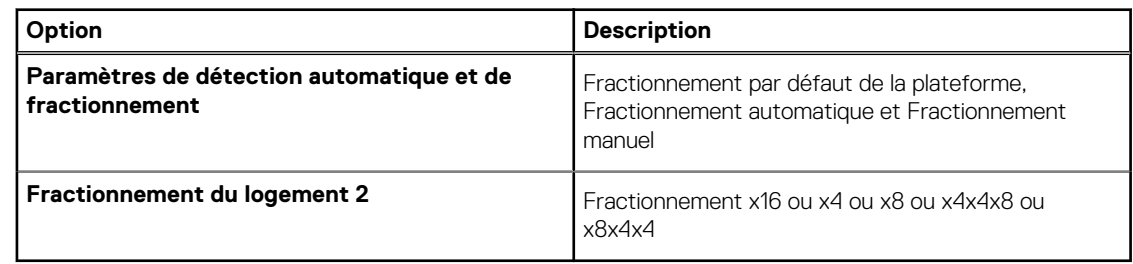

### **Communications série**

L'écran **Communications série** permet d'afficher les propriétés du port de communication série.

### **Affichage des communications série**

Pour afficher l'écran **Communication série**, procédez comme suit :

#### **Étapes**

- 1. Allumez ou redémarrez le système.
- 2. Appuyez sur F2 dès que vous voyez le message suivant :

F2 = System Setup

**(i)** REMARQUE : Si le système d'exploitation commence à se charger alors que vous n'avez pas encore appuyé sur F2 attendez que le système finisse de démarrer, redémarrez-le et réessayez.

- 3. Dans l'écran **Menu principal de configuration du système**, cliquez sur **BIOS du système**.
- 4. Dans l'écran **BIOS du système**, cliquez sur **Communication série**.

### **Détails de l'écran Communications série**

#### **À propos de cette tâche**

Le détail des informations affichées à l'écran **Serial Communication (Communications série)** est le suivant :

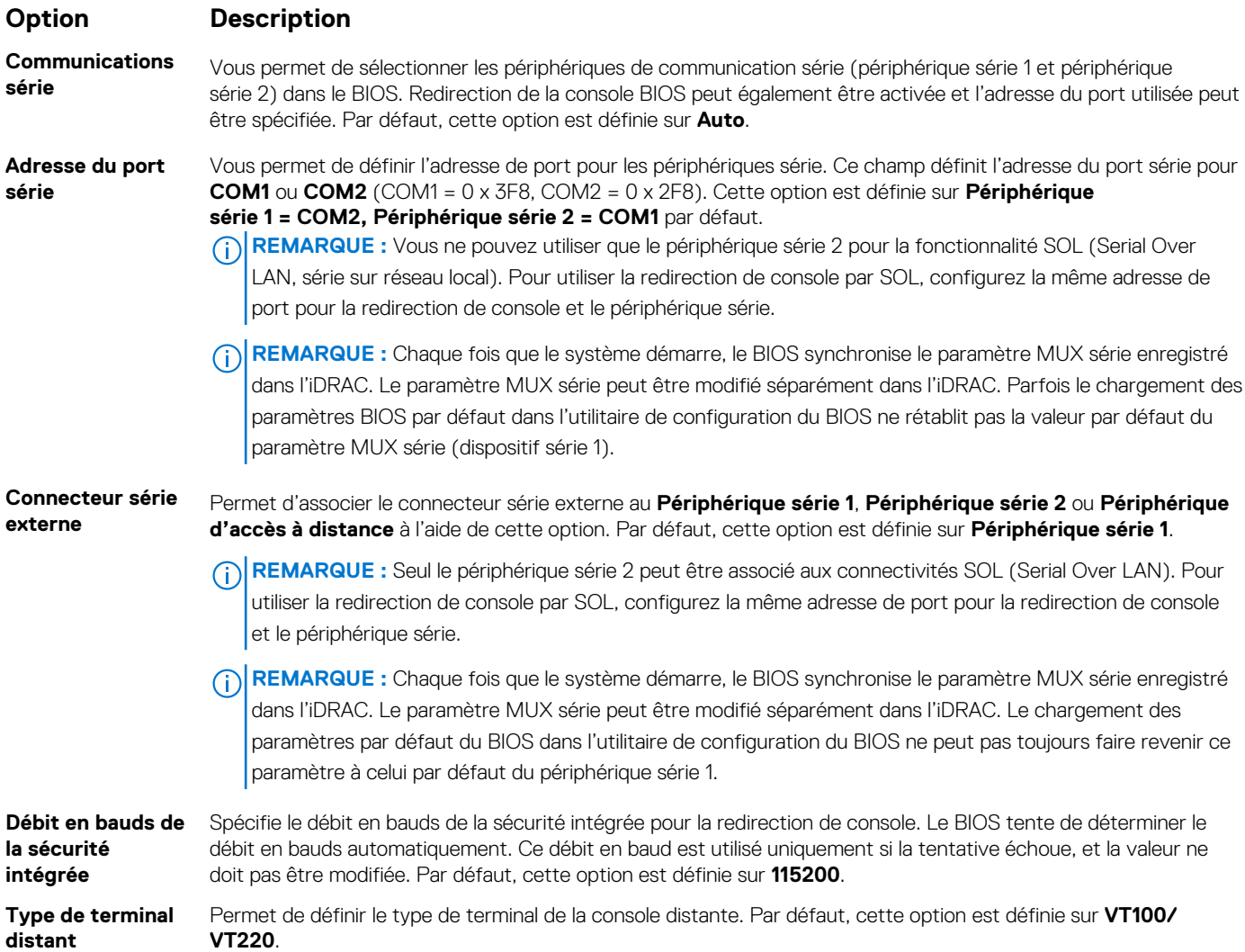

#### **Option Description**

**Redirection de console après démarrage**

Vous permet d'activer ou de désactiver la redirection de console du BIOS lorsque le système d'exploitation est en cours de chargement. Par défaut, cette option est définie sur **Activé**.

### **Paramètres du profil du système**

L'écran **Paramètres du profil du système** permet d'activer des paramètres de performances du système spécifiques tels que la gestion de l'alimentation.

### **Affichage des Paramètres du profil du système**

Pour afficher l'écran **Paramètres du profil du système**, procédez comme suit :

#### **Étapes**

- 1. Allumez ou redémarrez le système.
- 2. Appuyez sur F2 dès que vous voyez le message suivant :

F2 = System Setup

- **REMARQUE :** Si le système d'exploitation commence à se charger alors que vous n'avez pas encore appuyé sur F2 attendez que le système finisse de démarrer, redémarrez-le et réessayez.
- 3. Dans l'écran **Menu principal de configuration du système**, cliquez sur **BIOS du système**.
- 4. Dans l'écran **BIOS du système**, cliquez sur **Paramètres du profil du système**.

### **Description des Paramètres du profil du système**

#### **À propos de cette tâche**

Le détail de l'écran **Paramètres du profil du système** est le suivant :

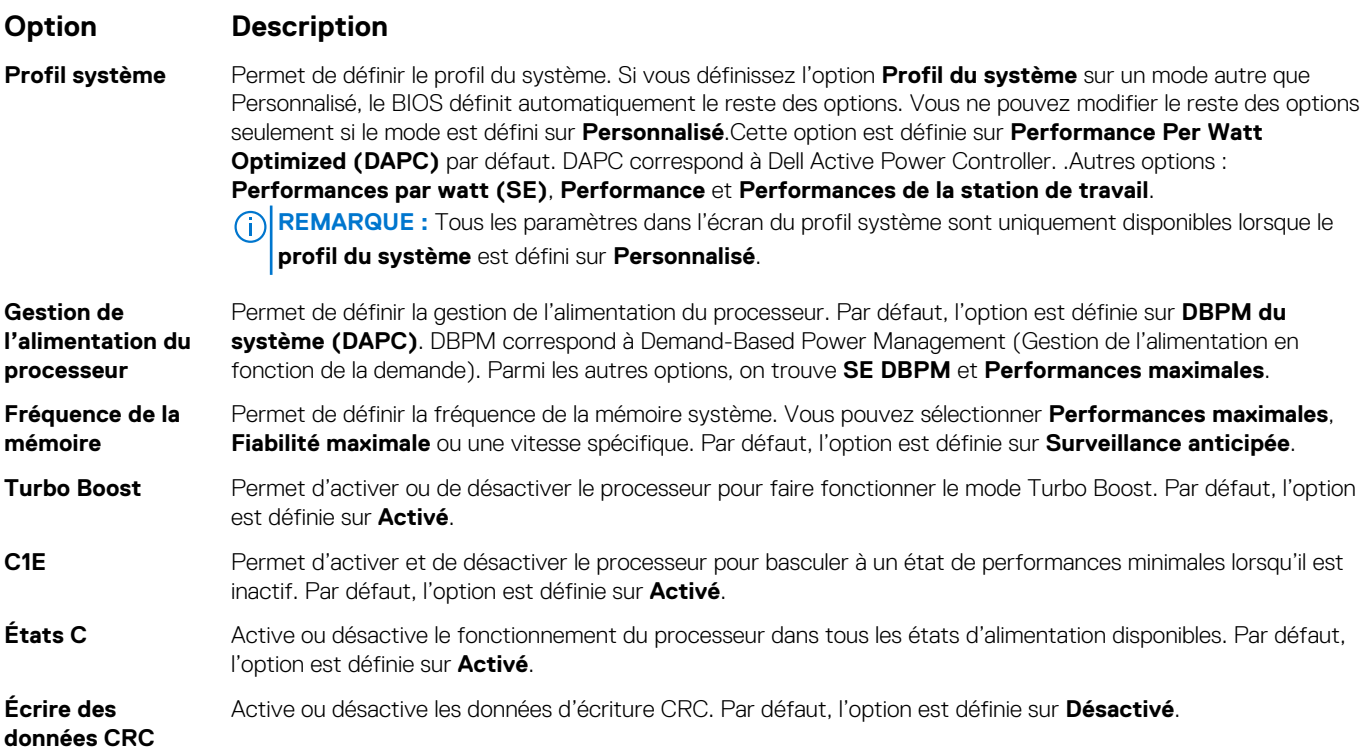

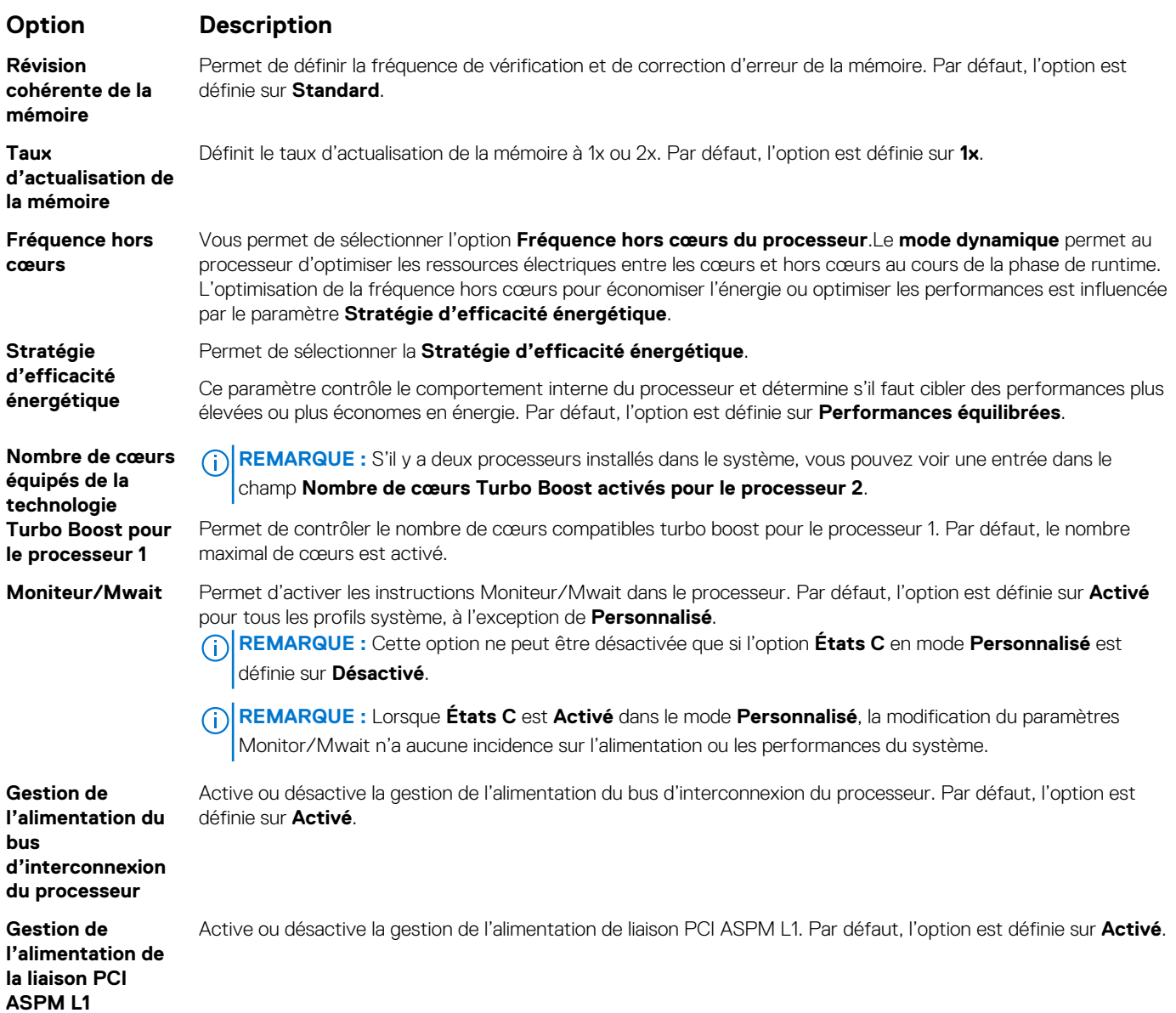

### **Sécurité du système**

L'écran **Sécurité du système** permet d'exécuter des fonctions spécifiques telles que la définition du mot de passe de l'système et du mot de passe de configuration et la désactivation du bouton d'alimentation.

### **Affichage de la sécurité du système**

Pour afficher l'écran **Sécurité du système**, procédez comme suit :

#### **Étapes**

- 1. Allumez ou redémarrez le système.
- 2. Appuyez sur F2 dès que vous voyez le message suivant :

```
F2 = System Setup
```
**REMARQUE :** Si le système d'exploitation commence à se charger alors que vous n'avez pas encore appuyé sur F2 attendez que le système finisse de démarrer, redémarrez-système et réessayez.

- <span id="page-20-0"></span>3. Dans l'écran **Menu principal de configuration du système**, cliquez sur **BIOS du système**.
- 4. Sur l'écran **BIOS du système**, cliquez sur **Sécurité du système**.

### **Informations détaillées Paramètres de sécurité du système**

#### **À propos de cette tâche**

Le détail de l'écran **Paramètres de sécurité du système** est le suivant :

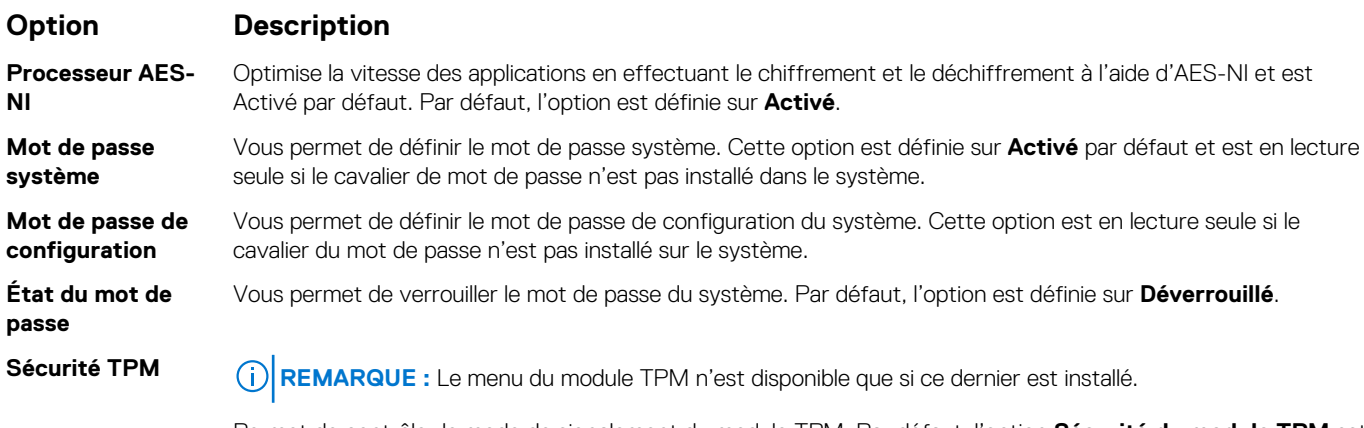

Permet de contrôler le mode de signalement du module TPM. Par défaut, l'option **Sécurité du module TPM** est réglée sur **Désactivé**. Vous pouvez uniquement modifier les champs d'état du module TPM, d'activation de la puce TPM et d'Intel TXT si le champ **État TPM** est réglé sur **Activé avec les mesures de pré-amorçage** ou **Activé sans mesures pré-amorçage**.

#### **Tableau 4. Informations de sécurité du module TPM 1.2**

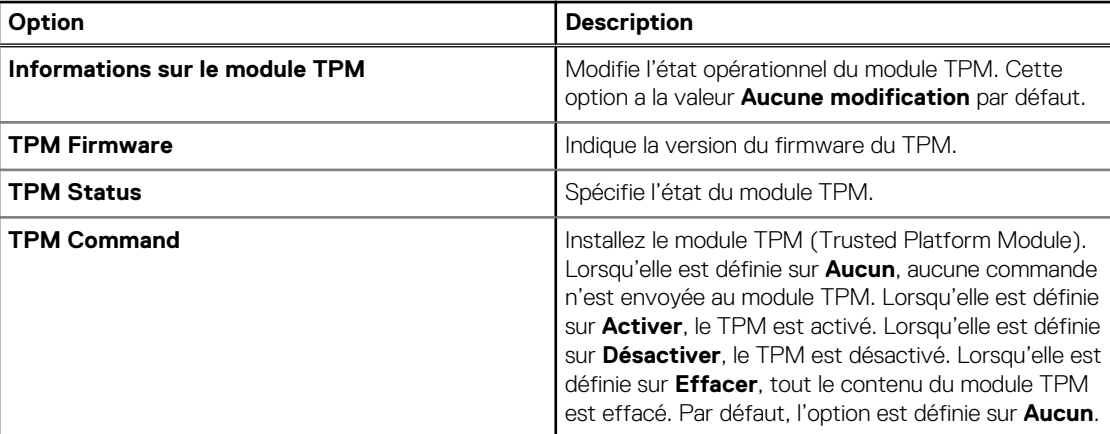

#### **Tableau 5. Informations de sécurité du module TPM 2.0**

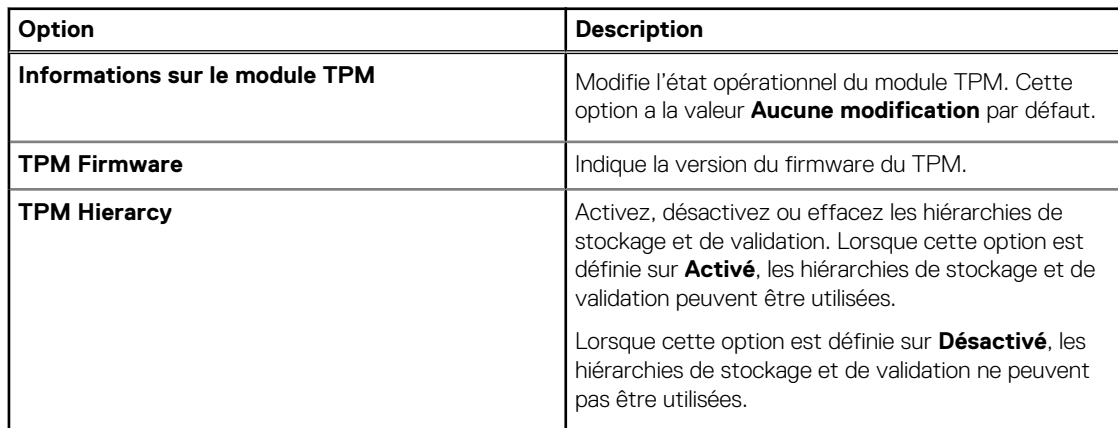

### **Option Description**

#### **Tableau 5. Informations de sécurité du module TPM 2.0 (suite)**

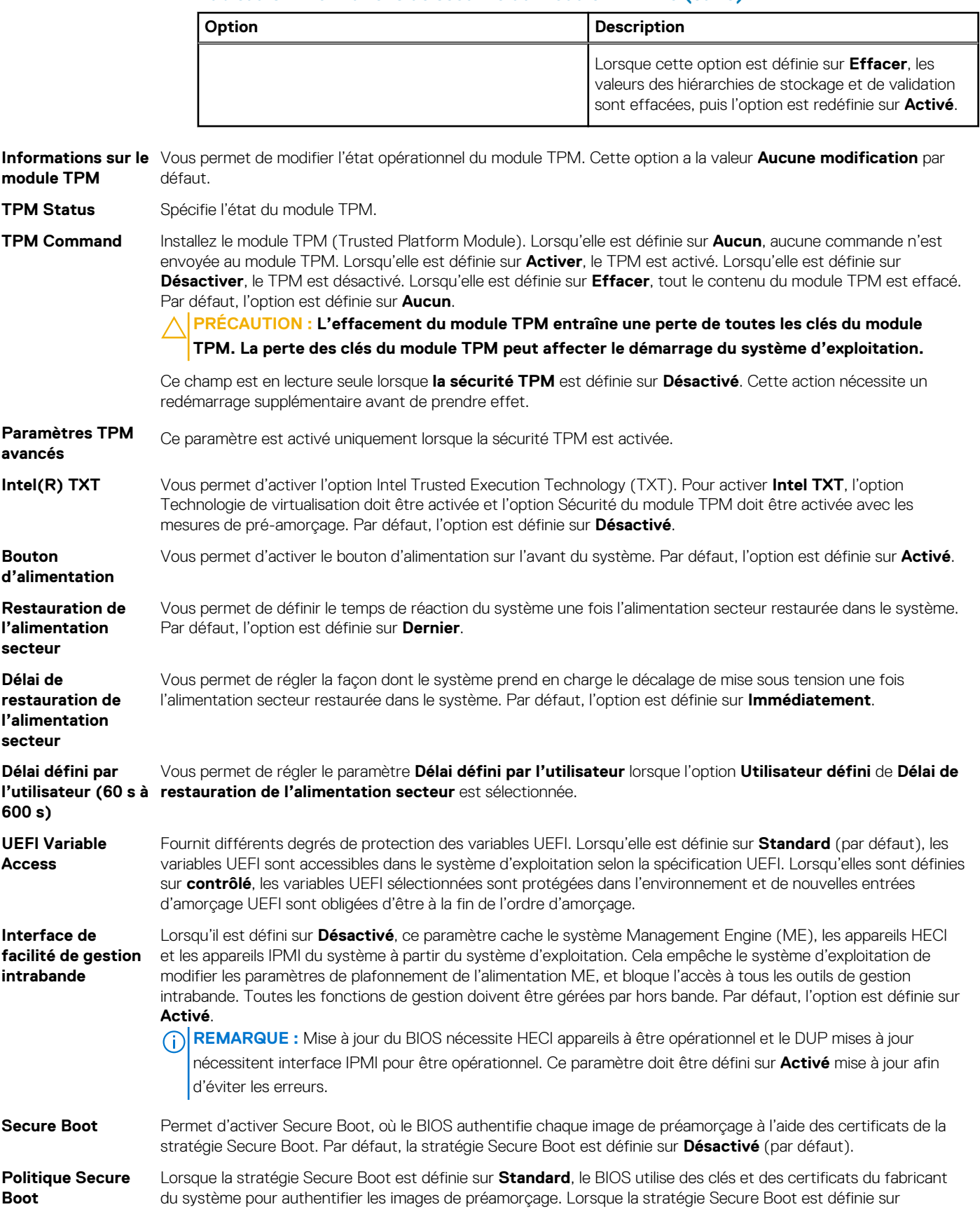

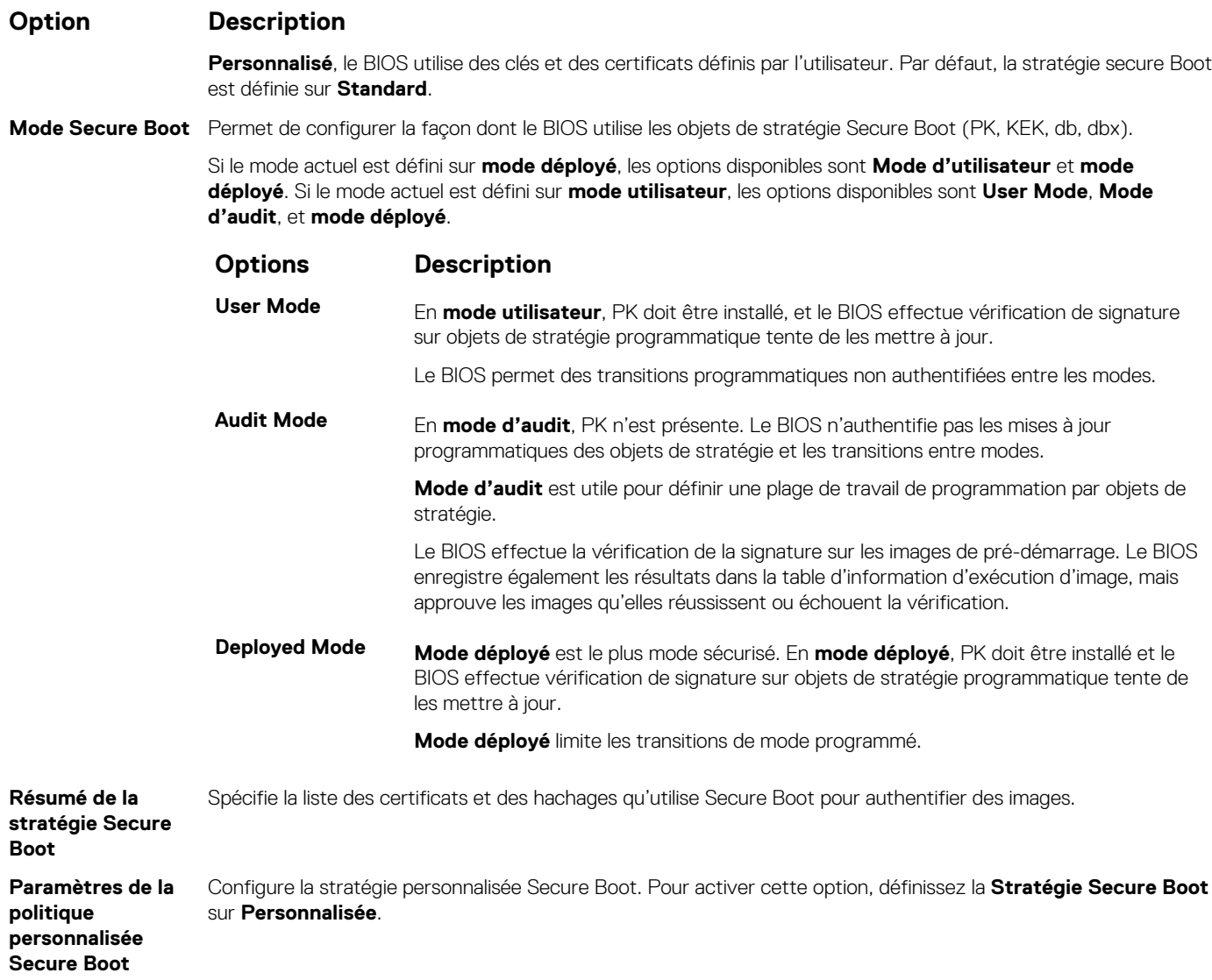

### **Création d'un mot de passe système et de configuration**

#### **Prérequis**

Assurez-vous que le cavalier de mot de passe est activée. Le cavalier de mot de passe active ou désactive les fonctions de mot de passe pour le système et la configuration. Pour plus d'informations, voir la section Paramétrage des cavaliers de la carte système.

**REMARQUE :** Si le paramètre du cavalier du mot de passe est désactivé, le mot de passe du système et le mot de passe de configuration existants sont supprimés et vous n'avez pas besoin de fournir un mot de passe du système pour ouvrir une session.

#### **Étapes**

- 1. Pour accéder à la Configuration du système, appuyez sur la touche F2 immédiatement après le démarrage ou le redémarrage de votre système.
- 2. Dans l'écran **Menu principal de configuration du système**, cliquez sur **BIOS du système** > **Sécurité du système**.
- 3. Dans l'écran **Sécurité du système**, vérifiez que l'**État du mot de passe** est **Déverrouillé**.
- 4. Dans le champ **Mot de passe du système**, saisissez votre mot de passe système, puis appuyez sur Entrée ou Tabulation. Suivez les instructions pour définir le mot de passe système :
	- Un mot de passe peut contenir jusqu'à 32 caractères.
	- Le mot de passe peut contenir des nombres de 0 à 9.

Un message vous invite à ressaisir le mot de passe du système.

- 5. Entrez à nouveau le mot de passe du système, puis cliquez sur **OK**.
- 6. Dans le champ **Setup Password (configurer le mot de passe)**, saisissez votre mot de passe système, puis appuyez sur Entrée ou Tabulation.
	- Un message vous invite à ressaisir le mot de passe de configuration.
- 7. Entrez à nouveau le mot de passe, puis cliquez sur **OK**.
- 8. Appuyez sur Échap pour revenir à l'écran BIOS du Système. Appuyez de nouveau sur Échap.
	- Un message vous invite à enregistrer les modifications.

**REMARQUE :** La protection par mot de passe ne prend effet que lorsque vous redémarrez le système.

### **Utilisation de votre mot de passe du système pour sécuriser votre système**

#### **À propos de cette tâche**

Si vous avez attribué un mot de passe de configuration, le système l'accepte également comme mot de passe système alternatif.

#### **Étapes**

- 1. Mettez sous tension ou redémarrez le système.
- 2. Saisissez le mot de passe système, puis appuyez sur la touche Entrée.

#### **Étapes suivantes**

Si **État du mot de passe** est défini sur **Verrouillé**, saisissez le mot de passe système, puis appuyez sur Entrée lorsque le système vous invite au redémarrage.

**(i) REMARQUE :** Si un mot de passe système incorrect est saisi, le système affiche un message et vous invite à saisir à nouveau votre mot de passe. Vous disposez de trois tentatives pour saisir le mot de passe correct. Après une troisième tentative infructueuse, le système affiche un message d'erreur indiquant que le système s'est arrêté et qu'il doit être éteint. Même après l'arrêt et le redémarrage du système, le message d'erreur continue à s'afficher tant que vous n'avez pas entré le mot de passe approprié.

### **Suppression ou modification du mot de passe d'système et de configuration**

#### **Prérequis**

**REMARQUE :** Vous ne pouvez pas supprimer ou modifier un mot de passe d'système ou de configuration existant si le champ **Password Status** (État du mot de passe) est défini sur **Locked** (Verrouillé).

#### **Étapes**

- 1. Pour accéder à la configuration du système, appuyez sur la touche F2 immédiatement après le démarrage ou le redémarrage de l'système.
- 2. Dans l'écran **Menu principal de configuration du système**, cliquez sur **BIOS du système** > **Paramètres de sécurité du système**.
- 3. Dans l'écran **Sécurité du système**, vérifiez que l'**État du mot de passe** est défini sur **Déverrouillé**.
- 4. Dans le champ **Mot de passe du système**, modifiez ou supprimez le mot de passe d'système existant, puis appuyez sur la touche Entrée ou sur la touche Tab.
- 5. Dans le champ **Setup Password (Mot de passe de la configuration)**, modifiez ou supprimez le mot de passe existant, puis appuyez sur la touche Entrée ou sur la touche Tab.

**REMARQUE :** Si vous modifiez le mot de passe de l'système ou de configuration, un message vous invite à ressaisir le nouveau mot de passe. Si vous supprimez le mot de passe de l'système ou de configuration, un message vous invite à confirmer la suppression.

- 6. Appuyez sur Échap pour revenir à l'écran **BIOS du système**. Appuyez de nouveau sur Échap pour faire apparaître une invite d'enregistrement des modifications.
- 7. Sélectionnez **Setup Password (Mot de passe de configuration)**, modifiez ou supprimez le mot de passe de configuration existant et appuyez sur Entrée ou sur Tab.

**REMARQUE :** Si vous modifiez le mot de passe du système et/ou de configuration, un message vous invite à ressaisir le nouveau mot de passe. Si vous supprimez le mot de passe du système et/ou de configuration, un message vous invite à confirmer la suppression.

### **Utilisation avec un mot de passe de configuration activé**

Si l'option **Configuration du mot de passe** est définie sur **Activé**, saisissez le mot de passe de configuration correct avant de modifier les options de configuration du système.

Si vous ne saisissez pas le mot de passe correct au bout de trois tentatives, le système affiche le message suivant :

```
Number of unsuccessful password attempts: <3> Maximum number of password attempts exceeded. 
System Halted!
```
Même après le redémarrage du système, le message d'erreur continue à s'afficher tant que vous n'avez pas entré le mot de passe approprié. Les options suivantes sont des exceptions :

- Si l'option **Mot de passe du système** n'est ni définie sur **Activé** ni verrouillée via l'option **État du mot de passe**, vous pouvez attribuer un mot de passe au système. Pour plus d'informations, reportez-vous à la section [Détails des paramètres de sécurité du](#page-20-0) [système.](#page-20-0)
- Vous ne pouvez ni désactiver ni modifier un mot de passe système existant.
- **REMARQUE :** Il est possible de combiner l'utilisation des options Password Status (État du mot de passe) et Setup Password (Mot de passe de configuration) pour empêcher toute modification non autorisée du mot de passe système.

### **Contrôle du système d'exploitation redondant**

Dans l'écran **Contrôle du système d'exploitation redondant**, vous pouvez définir les informations sur le système d'exploitation redondant. Cela vous permet de configurer un disque de restauration physique sur le système.

### **Affichage du contrôle de système d'exploitation redondant**

Pour afficher l'écran **Contrôle du système d'exploitation redondant**, procédez comme suit :

#### **Étapes**

- 1. Allumez ou redémarrez le système.
- 2. Appuyez sur F2 dès que vous voyez le message suivant :

F2 = System Setup

**REMARQUE :** Si le système d'exploitation commence à se charger alors que vous n'avez pas encore appuyé sur F2 attendez que le système finisse de démarrer, redémarrez-système et réessayez.

- 3. Dans l'écran **Menu principal de configuration du système**, cliquez sur **BIOS du système**.
- 4. Dans l'écran **BIOS du système**, cliquez sur **Contrôle du système d'exploitation redondant**.

### **Informations relatives à l'écran Contrôle du système d'exploitation redondant**

Explication des informations détaillées de l'écran **Redundant OS Control** (Contrôle du système d'exploitation redondant) :

#### **À propos de cette tâche**

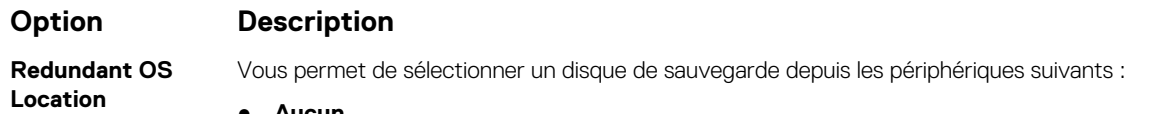

● **Aucun**

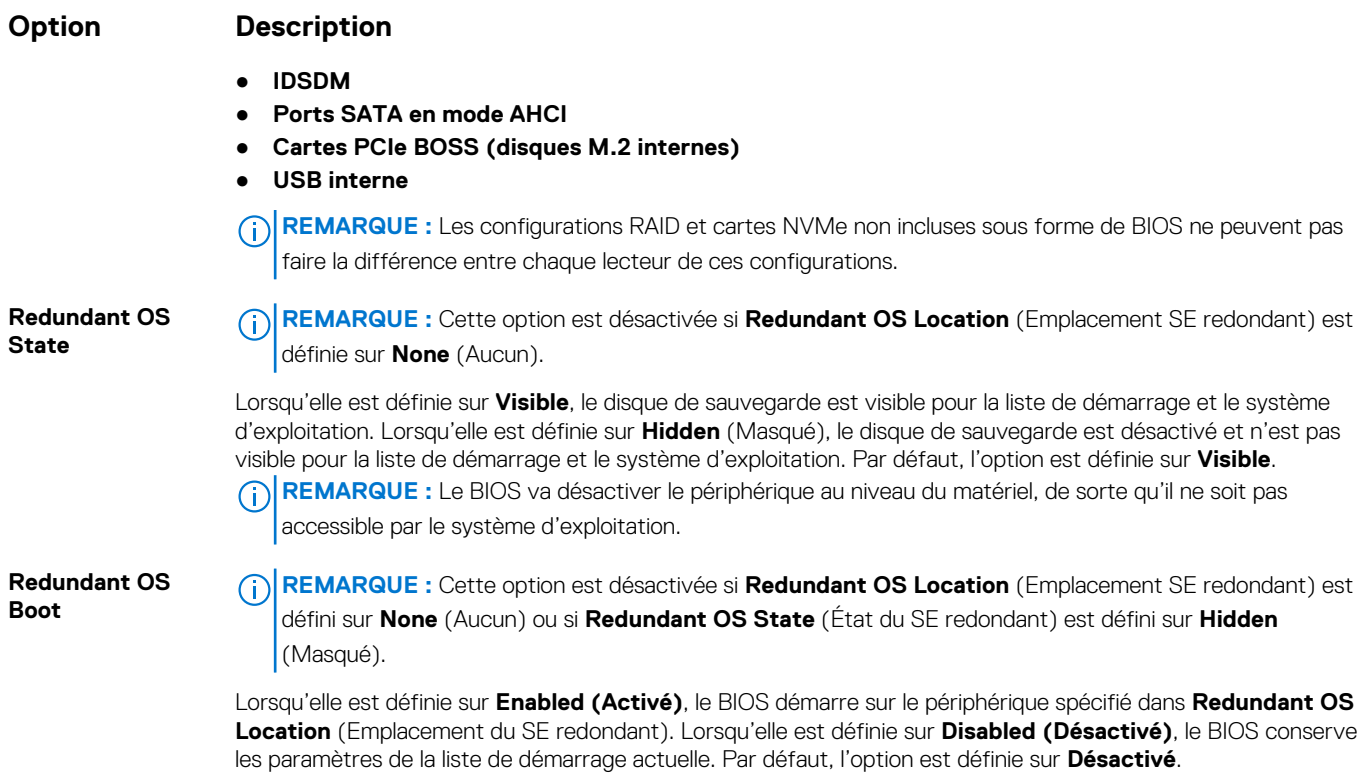

### **Paramètres divers**

L'écran **Paramètres divers** permet d'exécuter des fonctions spécifiques comme la mise à jour du numéro d'inventaire et la modification de la date et de l'heure du système.

### **Affichage des Paramètres divers**

Pour afficher l'écran **Paramètres divers**, procédez comme suit :

#### **Étapes**

- 1. Allumez ou redémarrez le système.
- 2. Appuyez sur F2 dès que vous voyez le message suivant :

```
F2 = System Setup
```
**REMARQUE :** Si le système d'exploitation commence à se charger alors que vous n'avez pas encore appuyé sur F2 attendez que le système finisse de démarrer, redémarrez-le et réessayez.

- 3. Dans l'écran **Menu principal de configuration du système**, cliquez sur **BIOS du système**.
- 4. Dans l'écran **BIOS du système**, cliquez sur **Paramètres divers**.

### **Description des Paramètres divers**

#### **À propos de cette tâche**

Le détail de l'écran **Paramètres divers** est le suivant :

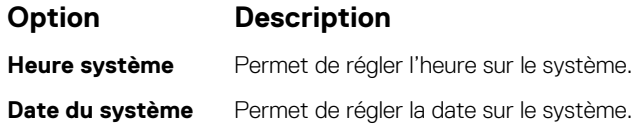

<span id="page-26-0"></span>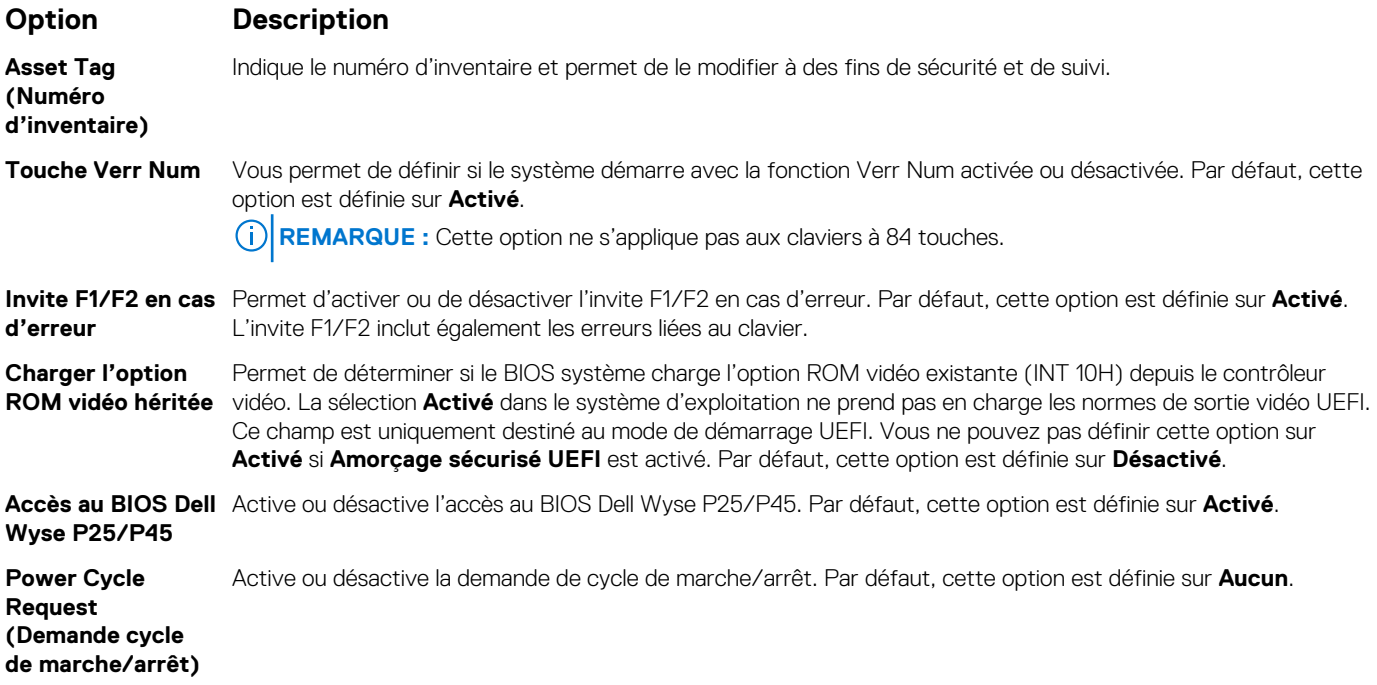

# **Utilitaire de configuration iDRAC**

L'utilitaire de configuration iDRAC est une interface permettant d'installer et de configurer les paramètres iDRAC en utilisant l'UEFI. Vous pouvez activer ou désactiver de nombreux paramètres iDRAC à l'aide de l'utilitaire Paramètres iDRAC.

**REMARQUE :** L'accès à certaines fonctions de l'utilitaire Paramètres iDRAC exige une mise à niveau vers la licence iDRAC ⋒ Enterprise.

Pour plus d'informations sur l'utilisation de l'iDRAC, voir le *Integrated Dell Remote Access Controller User's Guide (Guide de l'utilisateur du contrôleur Integrated Dell Remote Access Controller)* sur [www.dell.com/poweredgemanuals.](https://www.dell.com/poweredgemanuals)

## **Paramètres du périphérique**

L'option **Paramètres du périphérique** vous permet de configurer les paramètres du périphérique.

- Utilitaire de configuration du contrôleur
- Configuration de la carte réseau Port1-X intégrée
- Configuration des cartes réseau dans logementX, Port1-X
- Configuration de la carte BOSS

# **Dell Lifecycle Controller**

Dell Lifecycle Controller (LC) offre une gestion avancée des systèmes intégrés dont les formats de déploiement du système, sa configuration, sa mise à jour, sa maintenance, et ses diagnostics. Le logiciel LC est fourni avec la solution iDRAC hors bande et les applications UEFI (Unified Extensible Firmware Interface) intégrées du système Dell.

### **Gestion des systèmes intégrée**

Le Dell Lifecycle Controller offre une gestion avancée des systèmes intégrés tout au long du cycle de vie du système. Le Dell Lifecycle Controller peut être démarré pendant la séquence de démarrage et peut fonctionner indépendamment du système d'exploitation.

**REMARQUE :** Certaines configurations de plate-forme peuvent ne pas prendre en charge l'ensemble des fonctionnalités du Lifecycle ⋒ Controller.

<span id="page-27-0"></span>Pour plus d'informations sur la configuration de Dell Lifecycle Controller, la configuration du matériel et du firmware et le déploiement du système d'exploitation, consultez la documentation relative à Dell Lifecycle Controller sur [www.dell.com/poweredgemanuals](https://www.dell.com/poweredgemanuals).

# **Gestionnaire de démarrage**

L'écran **Gestionnaire de démarrage** permet de sélectionner des options de démarrage et des utilitaires de diagnostic.

## **Affichage du Gestionnaire de démarrage**

#### **À propos de cette tâche**

Pour accéder au Gestionnaire de démarrage :

#### **Étapes**

- 1. Allumez ou redémarrez le système.
- 2. Appuyez sur F11 dès l'apparition du message suivant :

F11 = Boot Manager

Si le système d'exploitation commence à se charger alors que vous n'avez pas encore appuyé sur F11, attendez que le système finisse de démarrer, puis redémarrez-le et réessayez.

### **Menu principal du Gestionnaire de démarrage**

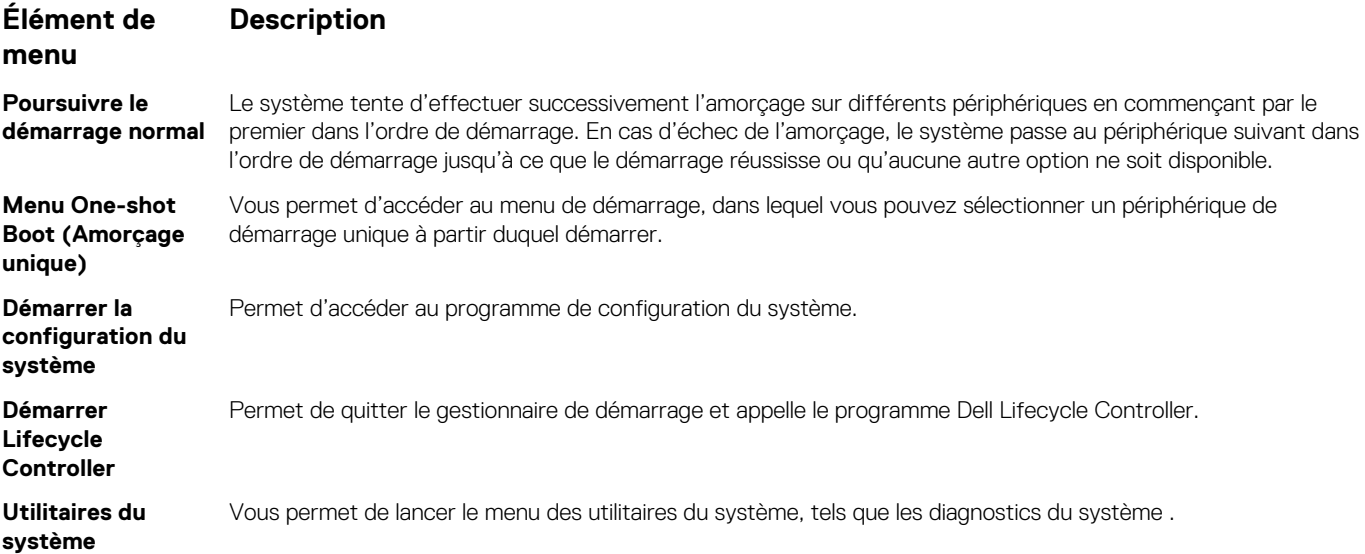

### **Menu de démarrage UEFI ponctuel**

Le **menu de démarrage unique du UEFI** vous permet de sélectionner un périphérique de démarrage unique à partir duquel démarrer.

### **Utilitaires du système**

L'écran **Utilitaires système** contient les utilitaires suivants qui peuvent être lancés :

- Lancer le diagnostics
- Explorateur de fichier de mise à jour du BIOS
- Redémarrer le système

# <span id="page-28-0"></span>**Démarrage PXE**

Vous pouvez utiliser l'option PXE (Preboot Execution Environment, environnement d'exécution prédémarrage) pour amorcer et configurer les systèmes en réseau, à distance.

Pour accéder à l'option **Démarrage PXE**, démarrez le système, puis appuyez sur F12 pendant la phase POST au lieu d'utiliser la séquence de démarrage standard de la configuration du BIOS. Cette opération n'ouvre pas de menu, ni ne permet la gestion des périphériques réseau.